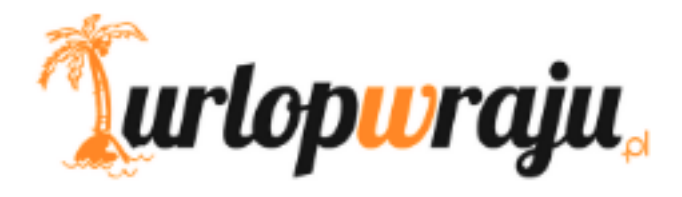

## **INSTRUKCJA WYPEŁNIANIA FORMULARZA DLA PODRÓŻUJĄCYCH DO TURCJI**

## Szanowni Państwo,

W celu wypełnienia elektronicznej deklaracji zdrowia, należy wejść w poniższy link: <https://register.health.gov.tr/>, a następnie uzupełnić wymagane informacje zgodnie z instrukcją.

**Krok 1:** Uzupełnij dane ogólne (General Information).

Aby przejść dalej, kliknij w FORWARD.

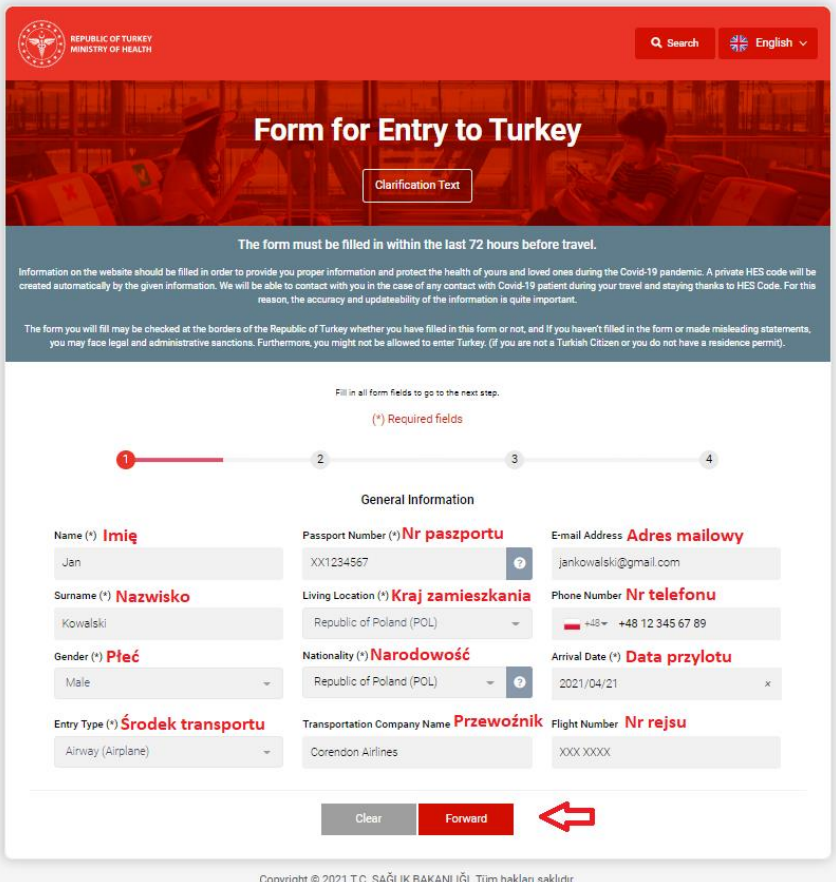

**Krok 2:** Następnie uzupełnij informacje dotyczące pobytu w Turcji (Address Information).

Aby zatwierdzić, kliknij w ADD ADDRESS. Aby przejść dalej, kliknij w FORWARD.

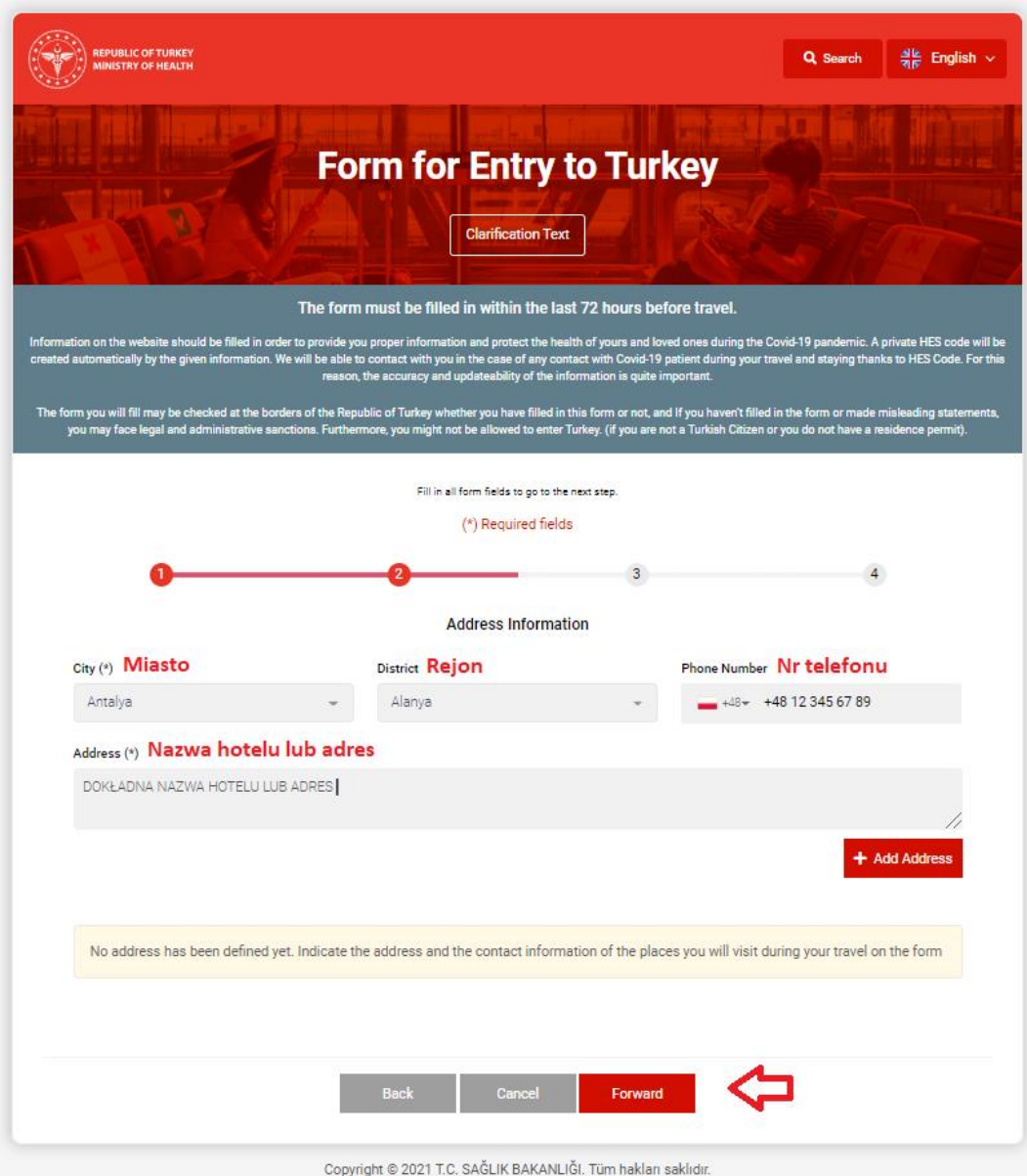

**Krok 3:** Wskaż kraje, które odwiedziłeś w ciągu ostatnich 10 dni.

Jeśli nie podróżowałeś w ciągu ostatnich 10 dni, kliknij w FORWARD. Jeśli podróżowałeś, wybierz kraj z listy, następnie kliknij w ADD COUNTRY, aby zatwierdzić wybór.

Aby przejść dalej, kliknij w FORWARD.

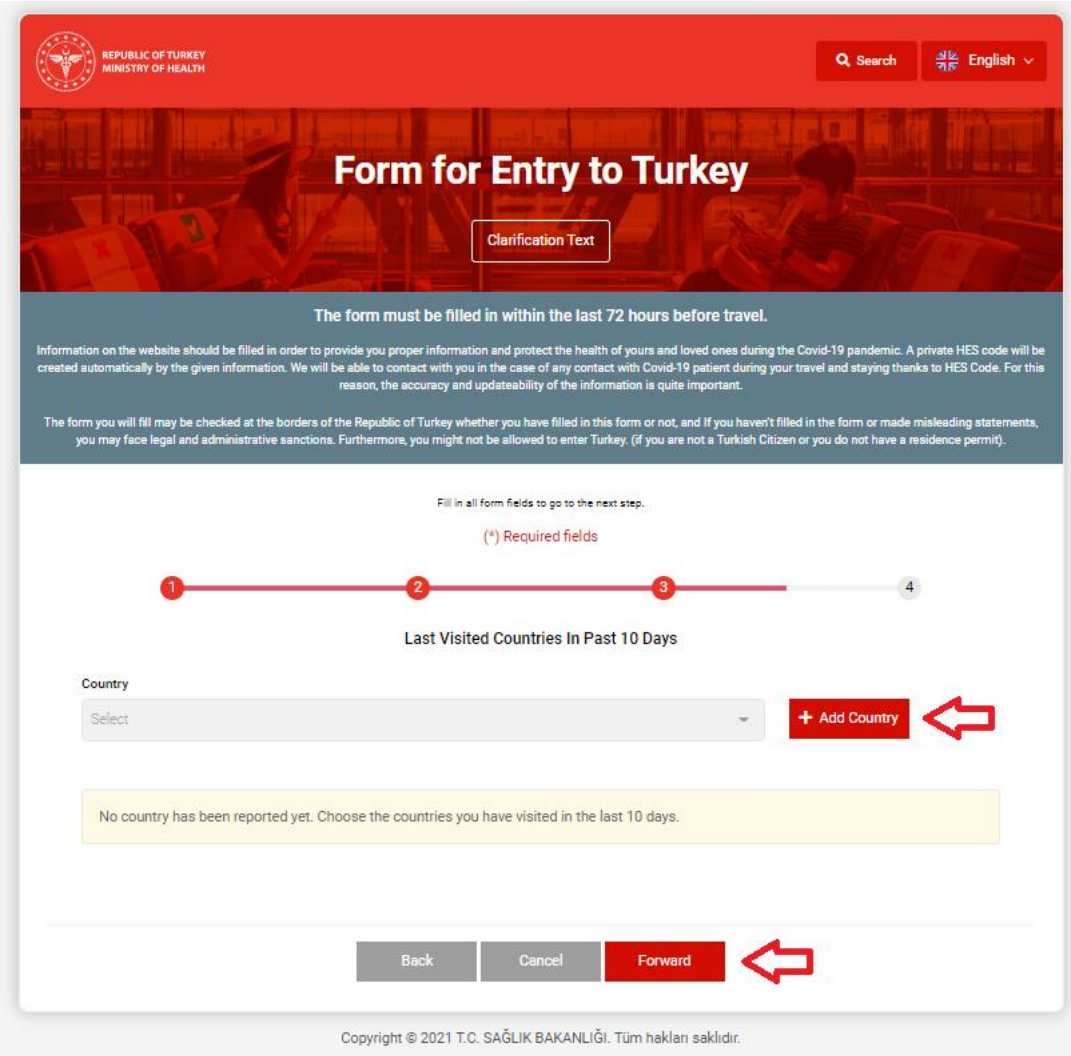

**Krok 4:** Na ekranie pojawi się podsumowanie wprowadzonych danych (Summary).

Aby zmienić wprowadzone dane, kliknij w BACK. Aby przejść dalej, kliknij w SAVE.

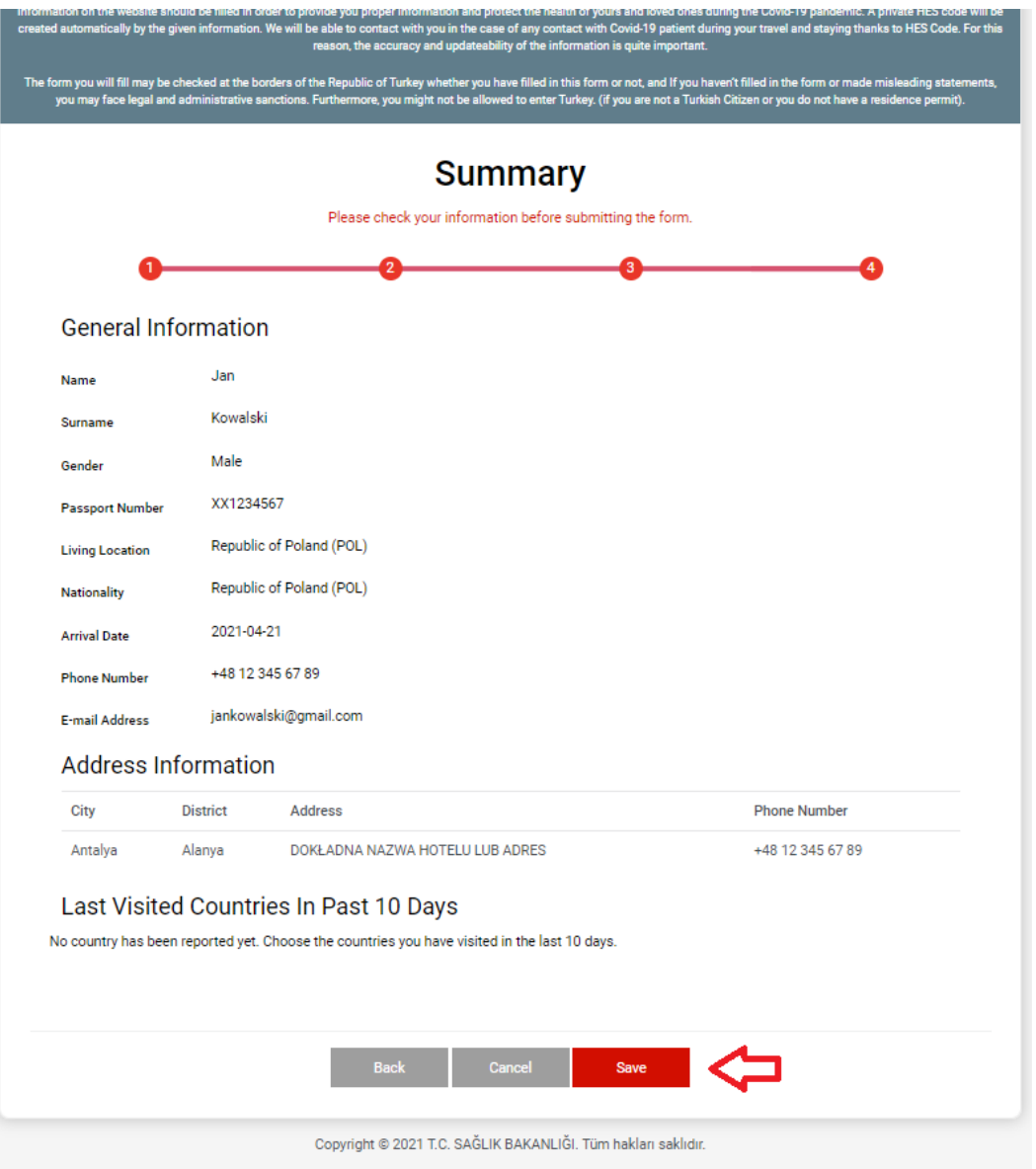

**Krok 5:** Na ekranie wyświetli się dokument potwierdzający rejestrację, wraz kodem HES.

Aby zapisać kod QR, kliknij w DOWNLOAD.

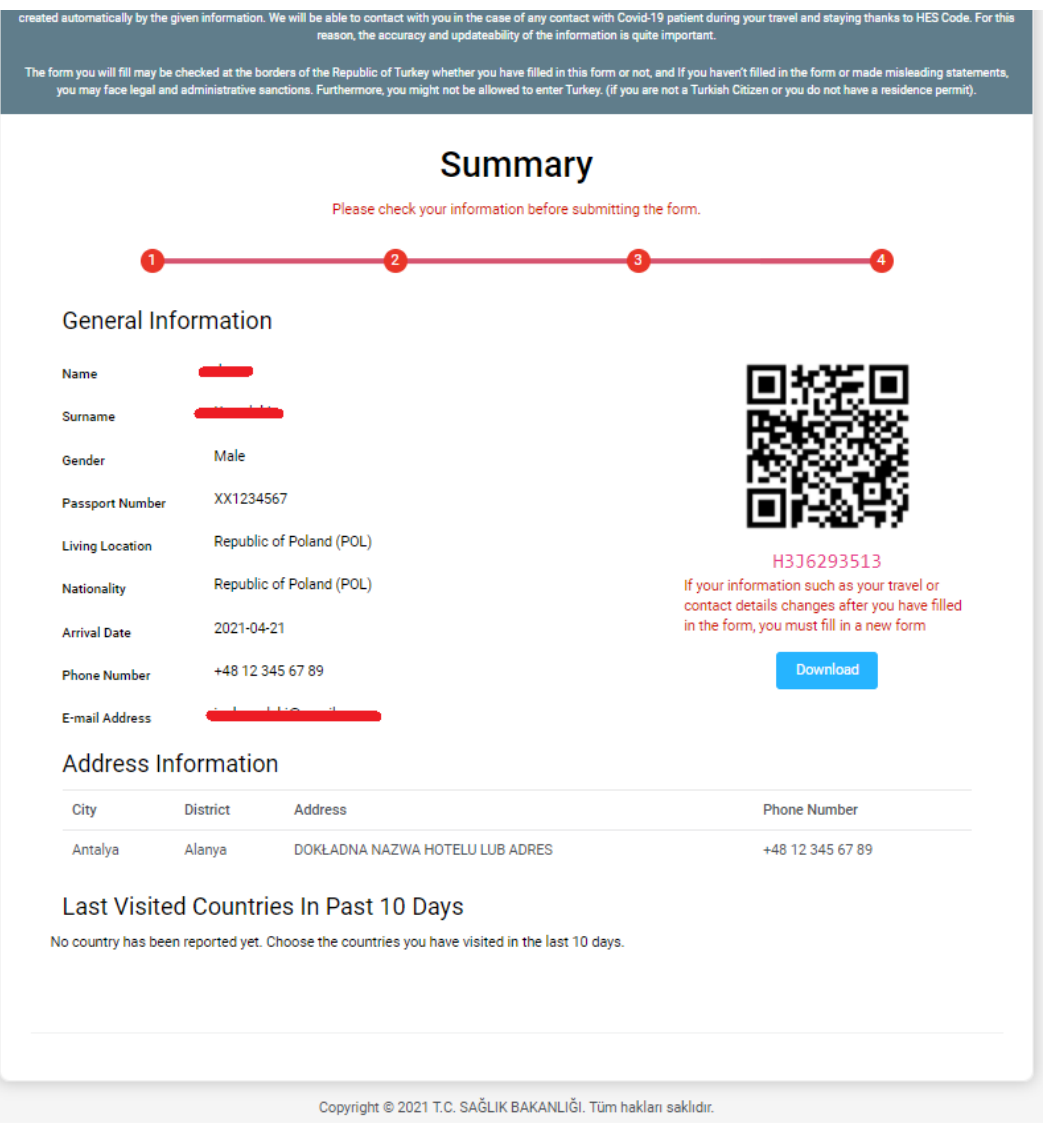

## **Dokument należy wydrukować lub zachować na urządzeniu mobilnym, w celu okazania go obsłudze linii lotniczej przed wylotem.**

Brak w/w dokumentu będzie skutkował niewpuszczeniem pasażera na pokład samolotu lecącego do Turcji.